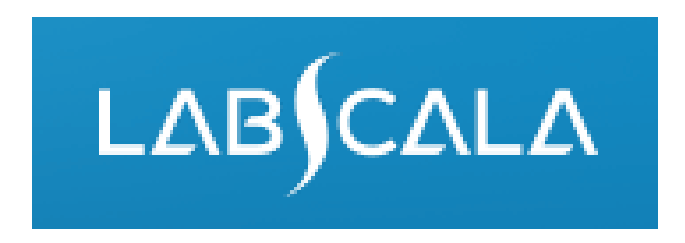

# How to fill in results and add your own devices for Phospholipid antibodies scheme

# Quick guide for result reporting

- 1. Start from LabScala home page by choosing My Schemes –> Fill results -> choose correct round.
- 2. Add Specific Contact, choose Next.
- 3. Read Instructions, choose Next.
- 4. Update Sample registration, choose Save & next
- 5. Reporting results: choose Measurement date, choose Device (method) or if needed, add it. Instrument and reagents can also be added before result reporting. If you can't find your instrumet or reagent in the registry, please contact coordinator.

EIA ethods:

- Instrument = Microplate reader, manufacturer = OTHER POCT methods:
- Instrument = "test manufacturer" Visual reading, manufacturer = test manufacturer (for example instrument = Euroimmun Visual reading, manufacturer = Euroimmun)
- 6. Save your results as Save as final.
- 7. Validate your results and if needed, update them, finally choose Accept and send results.

### Result reporting

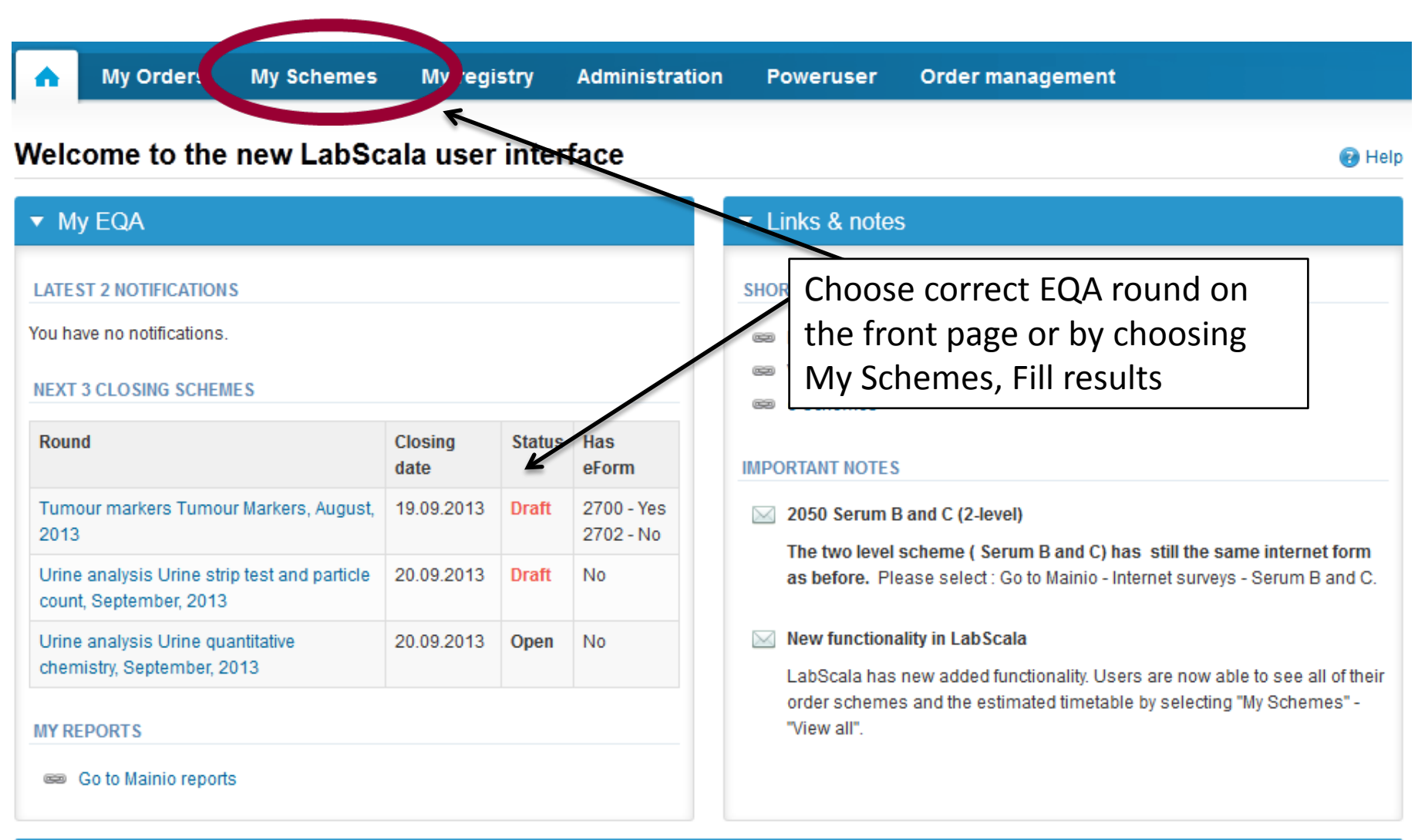

# Filling results

- First add your scheme-specific contact info by pressing plus – sign
- Fill in name and email address or phone number
- Save and choose Next

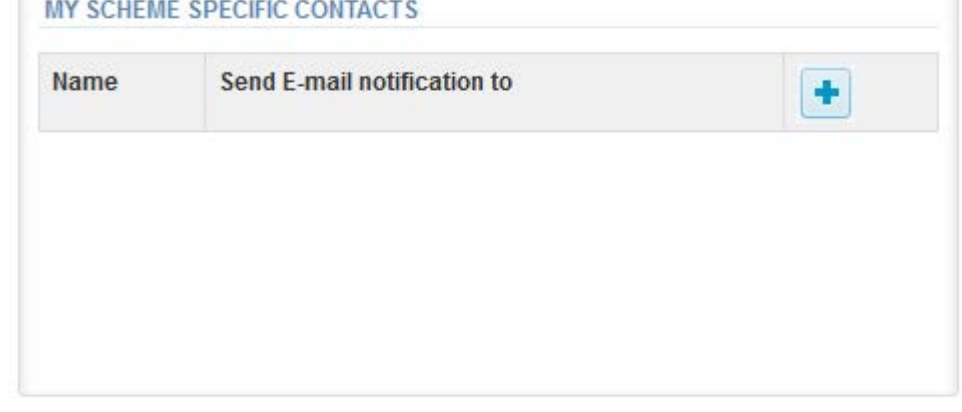

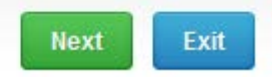

#### Add scheme contact person

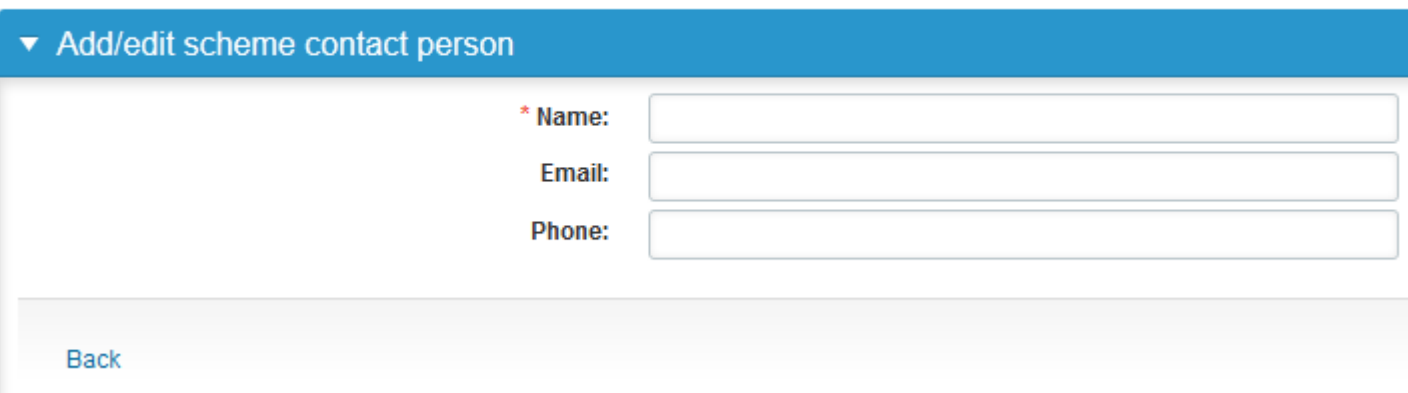

### Instructions

• In Instructions the schemespecific instructions can be read and printed by pressing the "Print instructions" button on the bottom of the page

#### Clinical chemistry: Endocrinology Instrue

Request>>Instructions>>Pre-analytics>>Analytics>>Post-analytics>>E>

#### **GENERAL INFO**

Welcome to the hormones A scheme of August! If the kit is incomplete

#### **SAFETY INFO**

Quality control specimens derived from human blood must be handled + are found to be HBs-Ag and HIV-Ab negative when tested with licensed these or other infectious diseases.

#### **SCHEDULE**

Analyze the samples as soon as possible and report the results no later

#### **SAMPLE INFORMATION**

Samples A1 and A2 are lyophilised human sera. The unopened lyophilis and A2. Replace the stopper and allow the bottles to stand for 30 minut batches. Freeze immediately. A little before analysing, thaw, mix and all stable for at least two weeks at -20 °C.

#### **CONTACT INFO**

▶ Päivi Ranta paivi.ranta@labquality.fi

**Print instructions** 

### Pre-analytics

- In Pre-analytics, the following is asked
	- **Sample arrival date**
	- **Quantity received:** How many sample sets were received
	- **Sample storage condition:** How have the samples been stored before analysis (refrigerator, room temperature, freezer, other)
	- **Sample preparation date:** if done, if not, cabn be left empty
- Comments can be saved if needed
- Move forward by selecting "Save & next"

#### **Clinical chemistry: Endocrinology Preanalytics**

Request>>Instructions>>Pre-analytics>>Analytics>>Post-analytics>>Exit Sample registration ▼ Sample registration Sample arrival date Product Code **Quantity ordered Quantity received** Sample storage conditions Sample preparation date Hormones A. June 2012 2300 5  $\blacksquare$ 7 16.07.2012 图 Refrigerator 16.07.2012 **COMMENTS** A.

6

**Ba** Help

### Results – how to start

- In Analytics the analyte-specific results can be filled
- If you have ordered multiple sample sets, the sets can be seen on the top of this view
- If the scheme has multiple sample, the samples are listed on top of the result form (e.g. S001, S002)
- Result filling is started by selecting the measurement day
- If you want to report additional results from the same specimen, please select the "**Add result +**" and a new result field is opened.

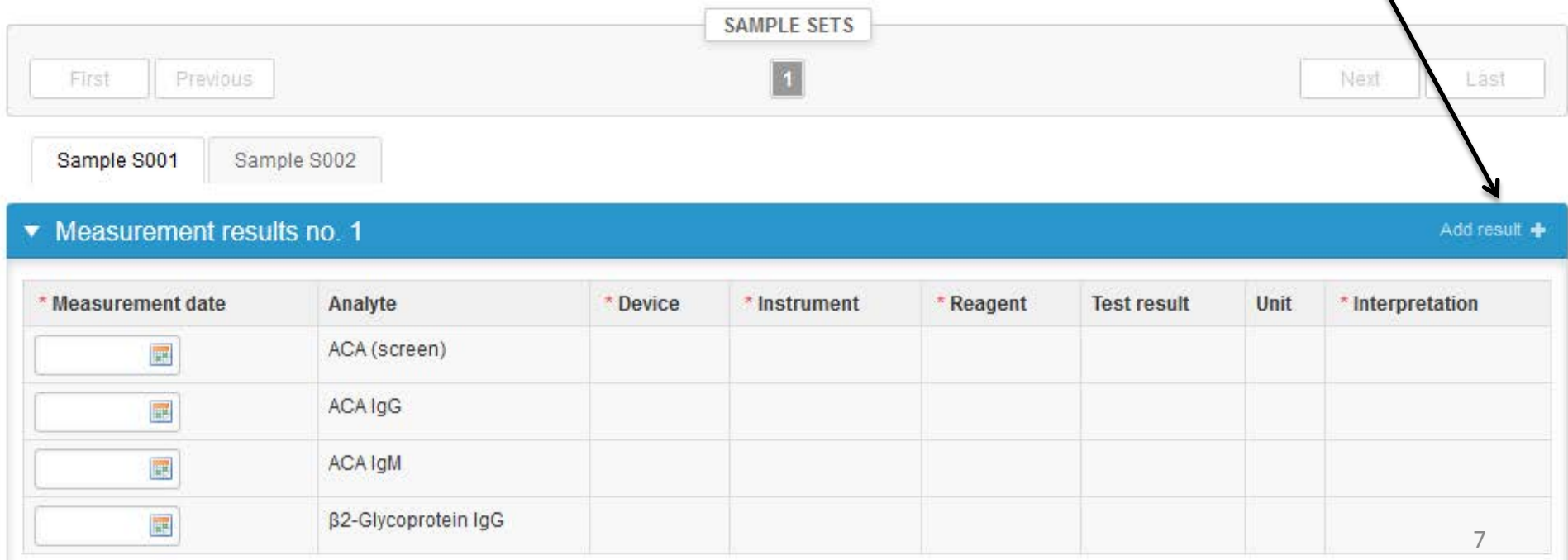

## Results – selecting the device

- Analyte-specific results are filled by selecting a previously filled device from the dropdown list or by selecting "Add device"
	- Devices can be added beforehand from My Registry – My devices
	- Instructions on how to do this have been given earlier in this guide ("Adding your own devices")
- If "Add device" is selected you are taken to your own device list. See instructions starting from slide 18.

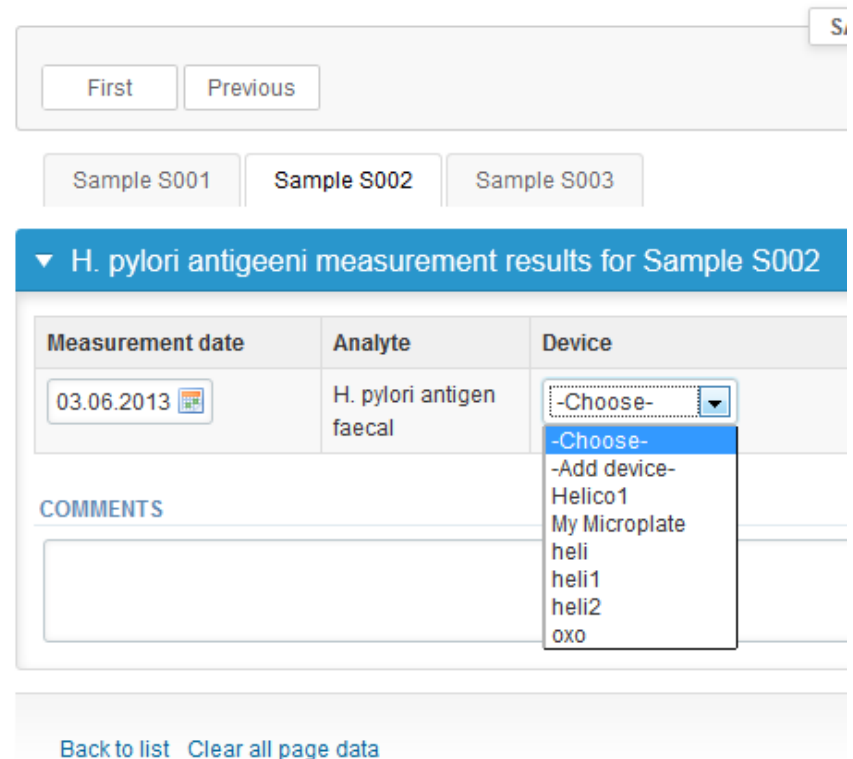

# Results

- Saved device can be chosen from the dropdown list in the resultform
- Test result: numerical value if available (not mandatory)
- Choose the correct option from the Interpretation (mandatory). If you choose Other, please specify the answer in the Comment field
- Finally, select
	- "Save" if you do not yet want to send in the results. Results are not proccessed in Labquality
	- "Save as final" if you see the results as being final
- From this page you can return to the front page by selecting "Back to list" or clear the whole page by selecting "Clear all page data"

Sample S011 Sample S012

#### ▼ Phospholipid antibodies measurement results for Sample S011

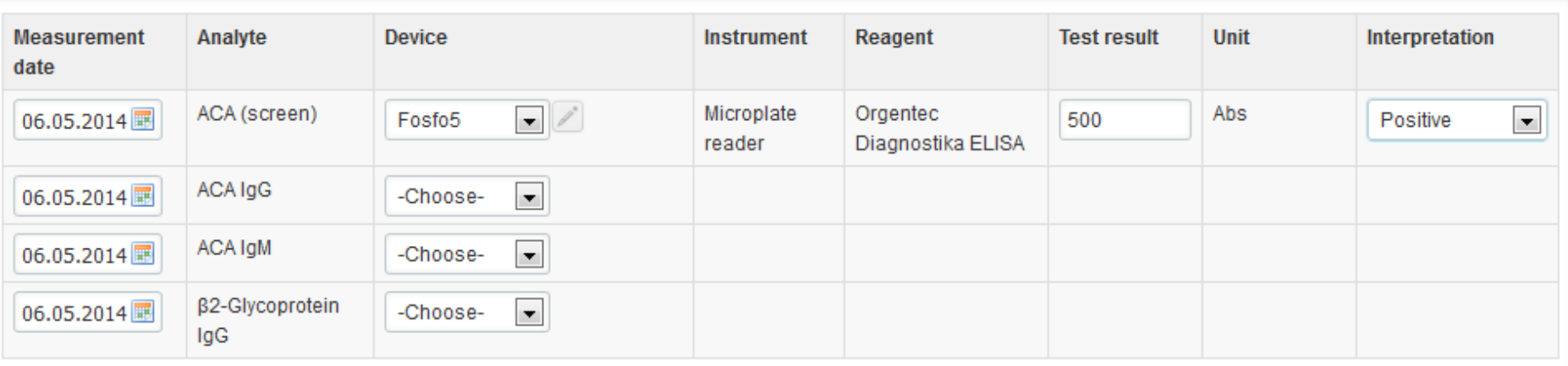

### Results

- If "Save as final" was selected the results are saved and the table is closed. The data can be edited by selecting "Edit data" from the bottom of the page
- By selecting "Next" LabScala takes you automatically to the next sample or sample set to be filled

Sample S011

Sample S012

#### ▼ Phospholipid antibodies measurement results for Sample S011

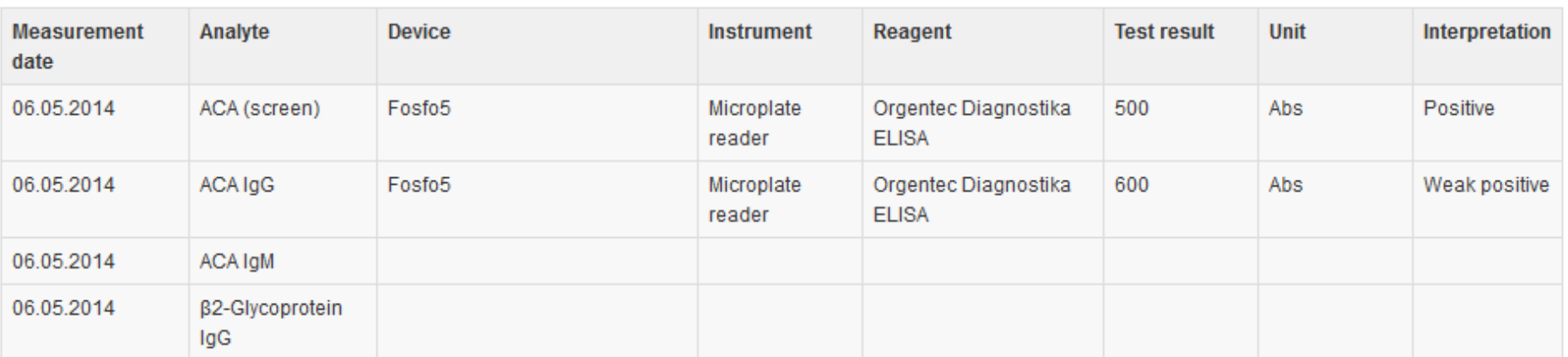

#### **COMMENTS**

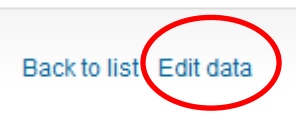

### Post-analytics

- Next the user is taken to the result validation
	- **Product:** what part of the process is being validated
	- **Sample set:** which sample set is being validated
	- **Sample:** which sample
	- **Errors:** if there are analyte-specific validation limit errors these are shown here
	- **Last saved:** The user who has saved the results
	- **Date:** date of last saving
	- **Status:** status of the results (Accepted, Draft, Error)

#### Validate results

#### ▼ Validation results

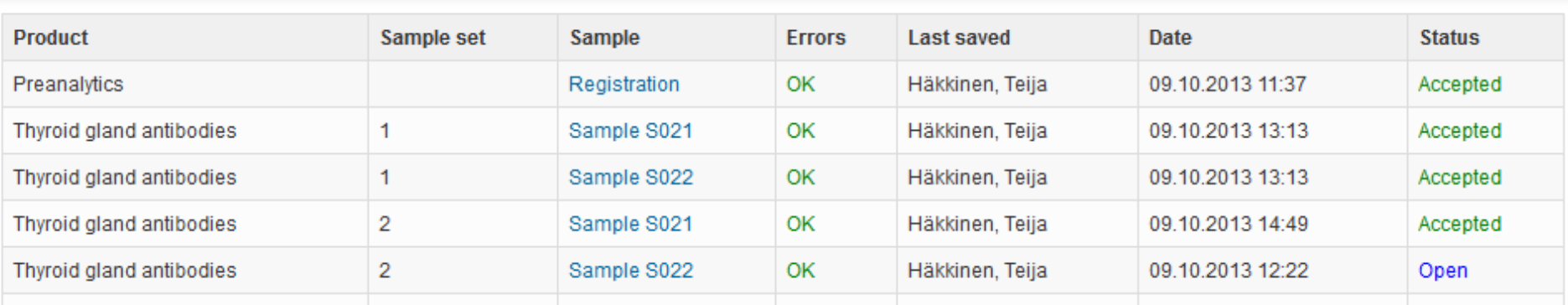

### Post-analytics

- The results can be edited by selecting the correct sample
- When all of the states are such that the results can be sent to Labquality, select "Accept and send results"
- If you wish not to send the results yet, select "Exit"
- The results can be edited as long as the round is open, even if "Accept and send results" has been selected

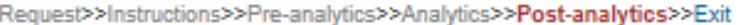

#### Validate results

#### ▼ Validation results

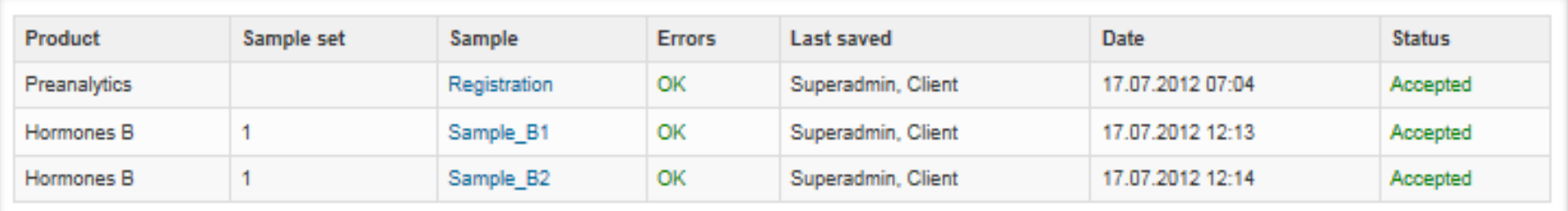

### Exit

• After selecting "Exit" you will be taken back to the front page:

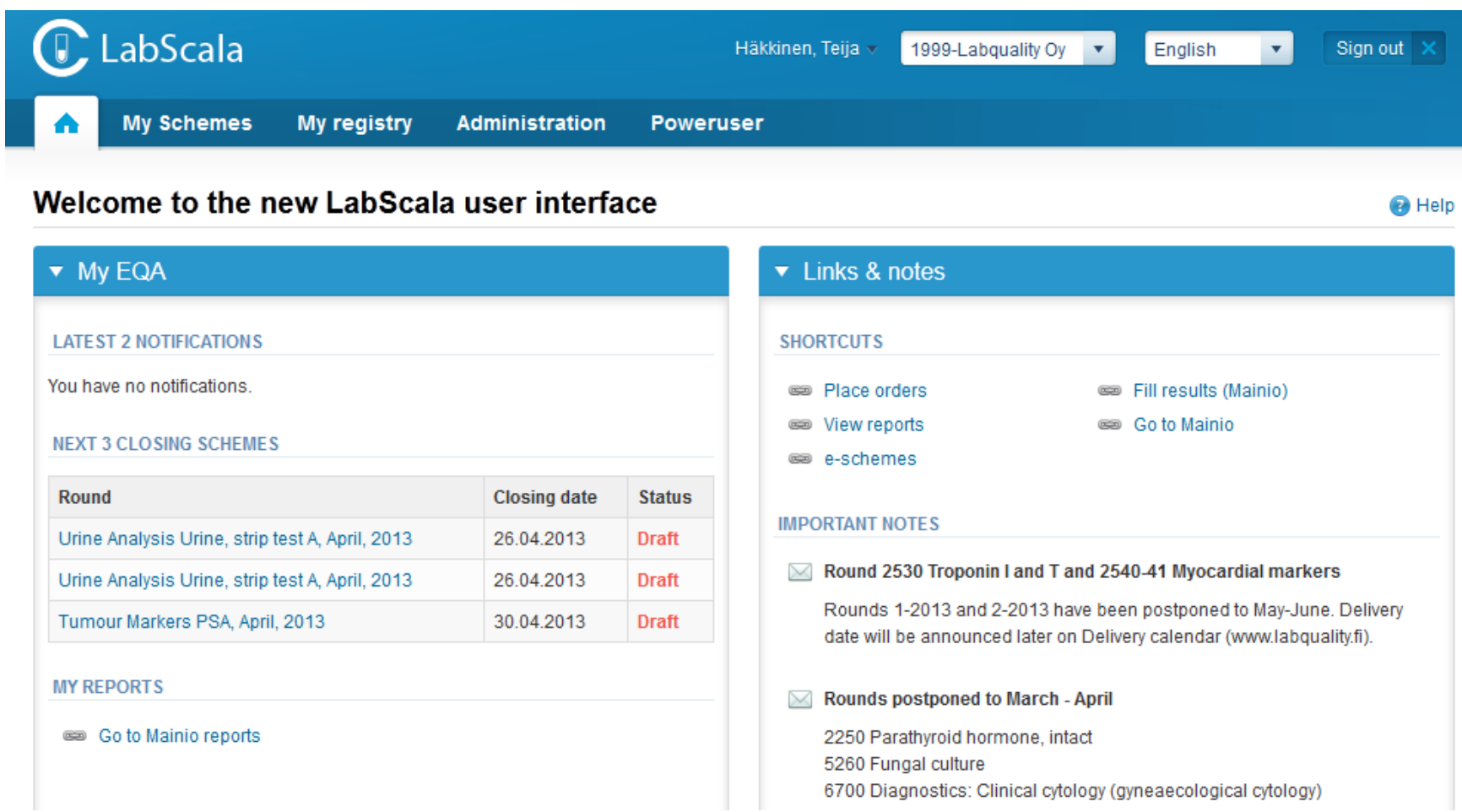

# Adding your own devices

- By selecting My devices under My registry in the top header You can fill in your device information even before a round is opened for result filling
- Your devices are ready to be used directly from the eForm, this makes filling your results fast and easy

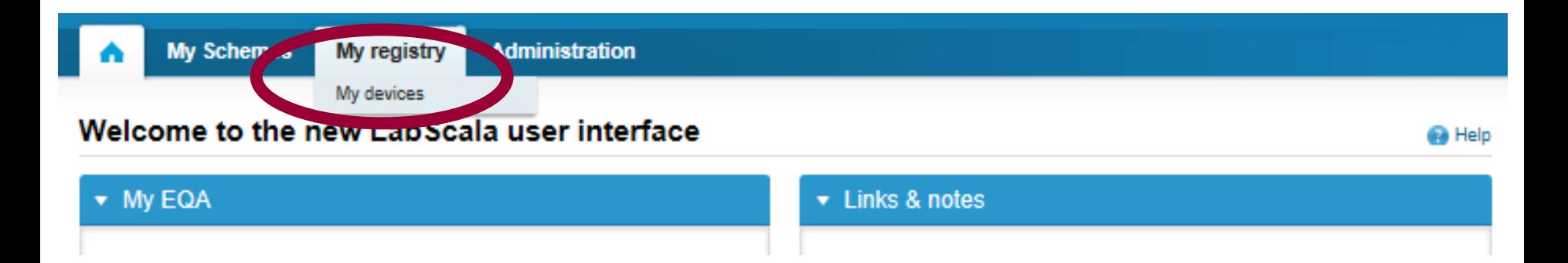

### Own devices

- In your devices list you are able to see all your devices that you have saved in LabScala
- If you have saved no devices, the list is empty
- Adding devices is done by selecting "New device"
- **Same device is also available in other schemes!**

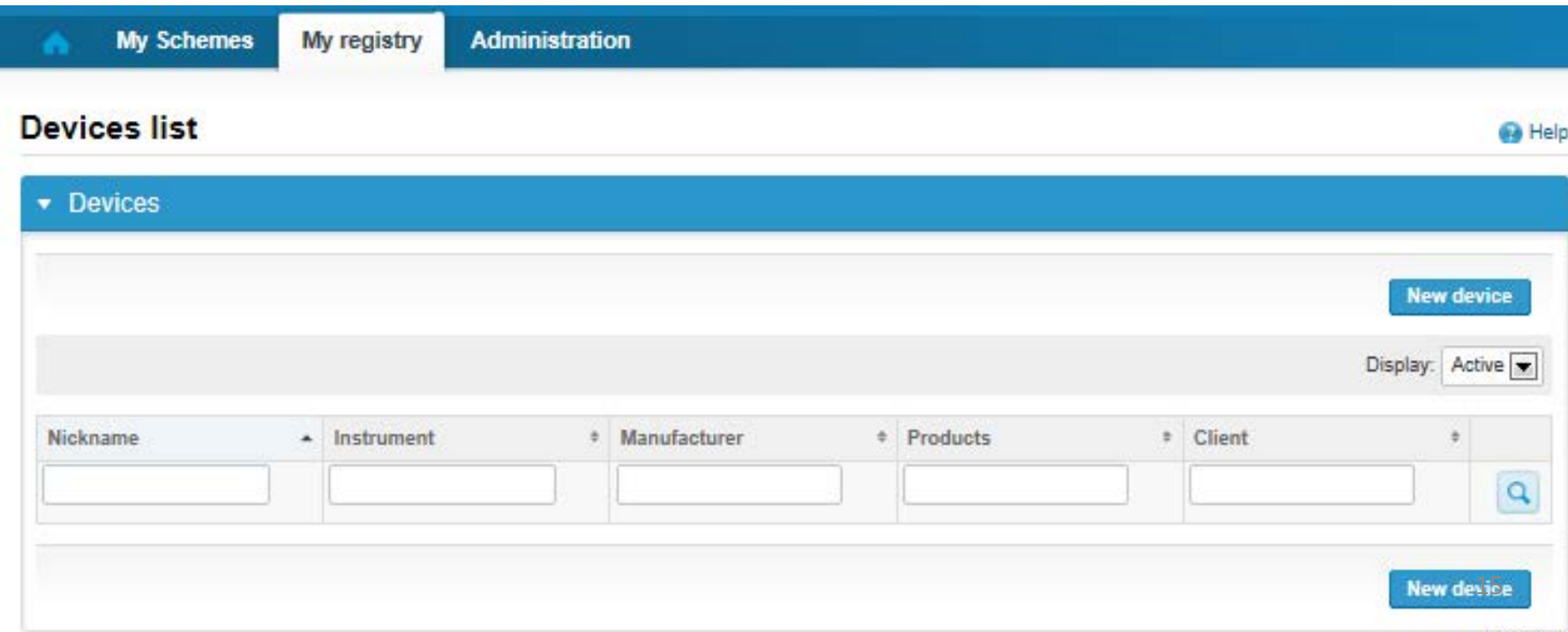

### Own devices

- If you have used the same device already on other schemes, just add new scheme and analytes for that device from the dropdown list.
- Open device from the edit button on the right (pencil)
- Choose right scheme from the drop down menu and click + button. Then see slide 8.

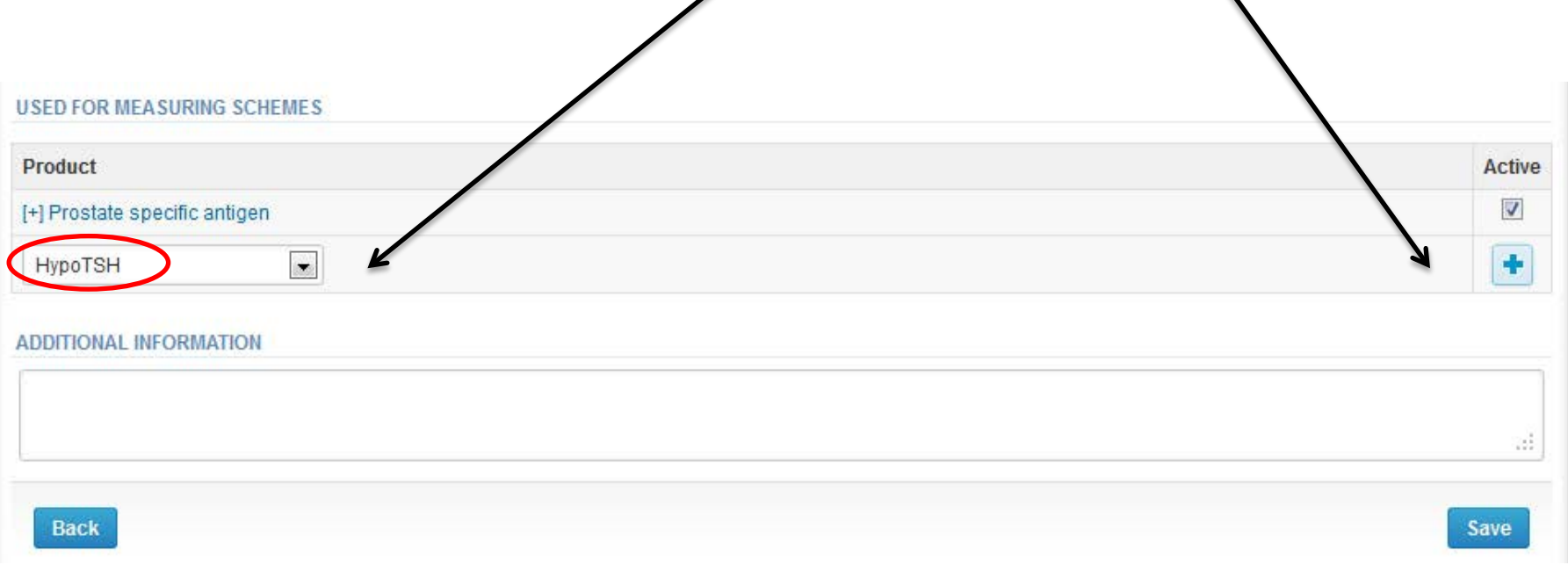

#### Add a new device

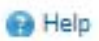

#### ▼ Add a device

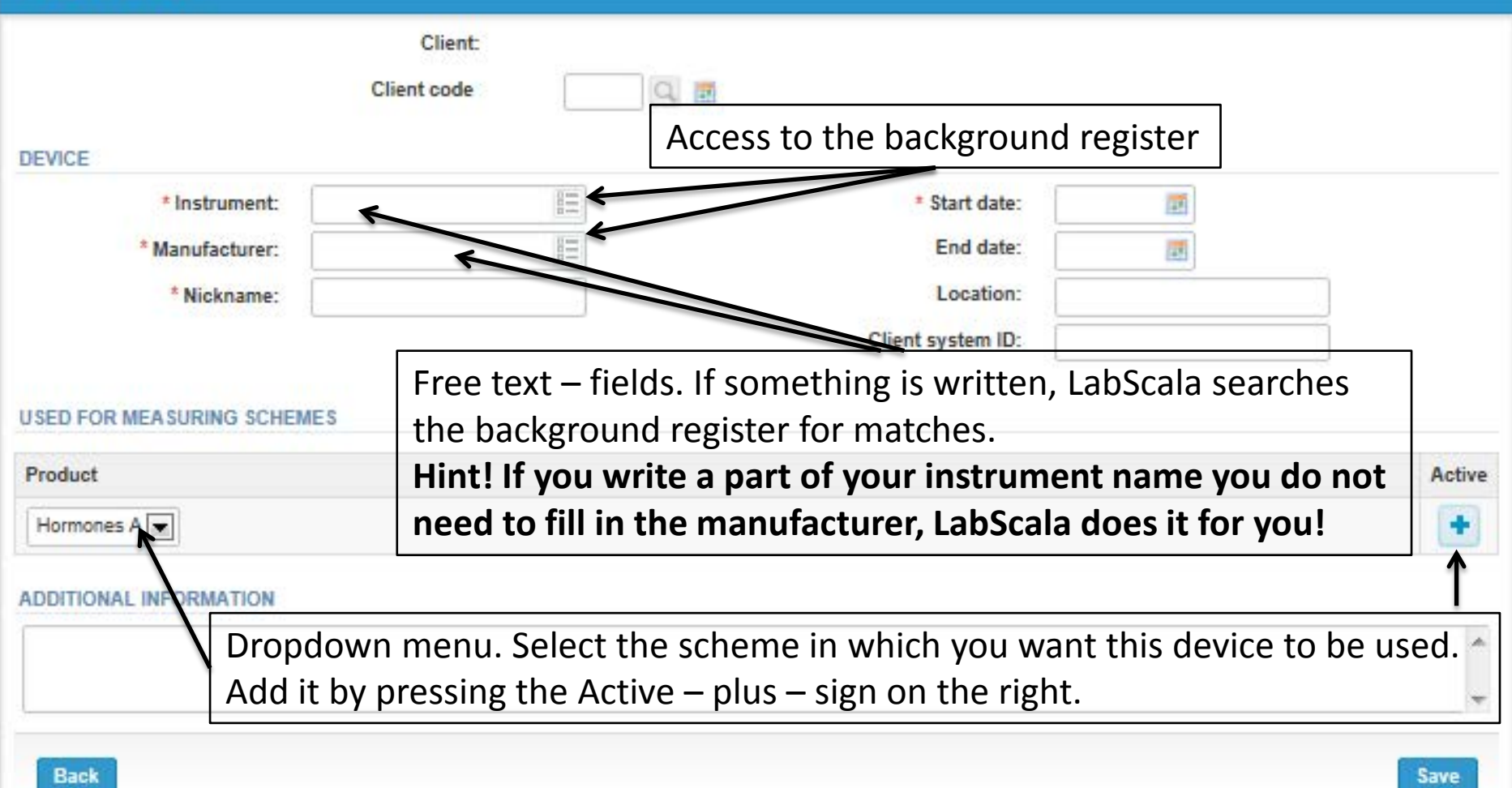

### **NB! \*** - marked fields are mandatory!

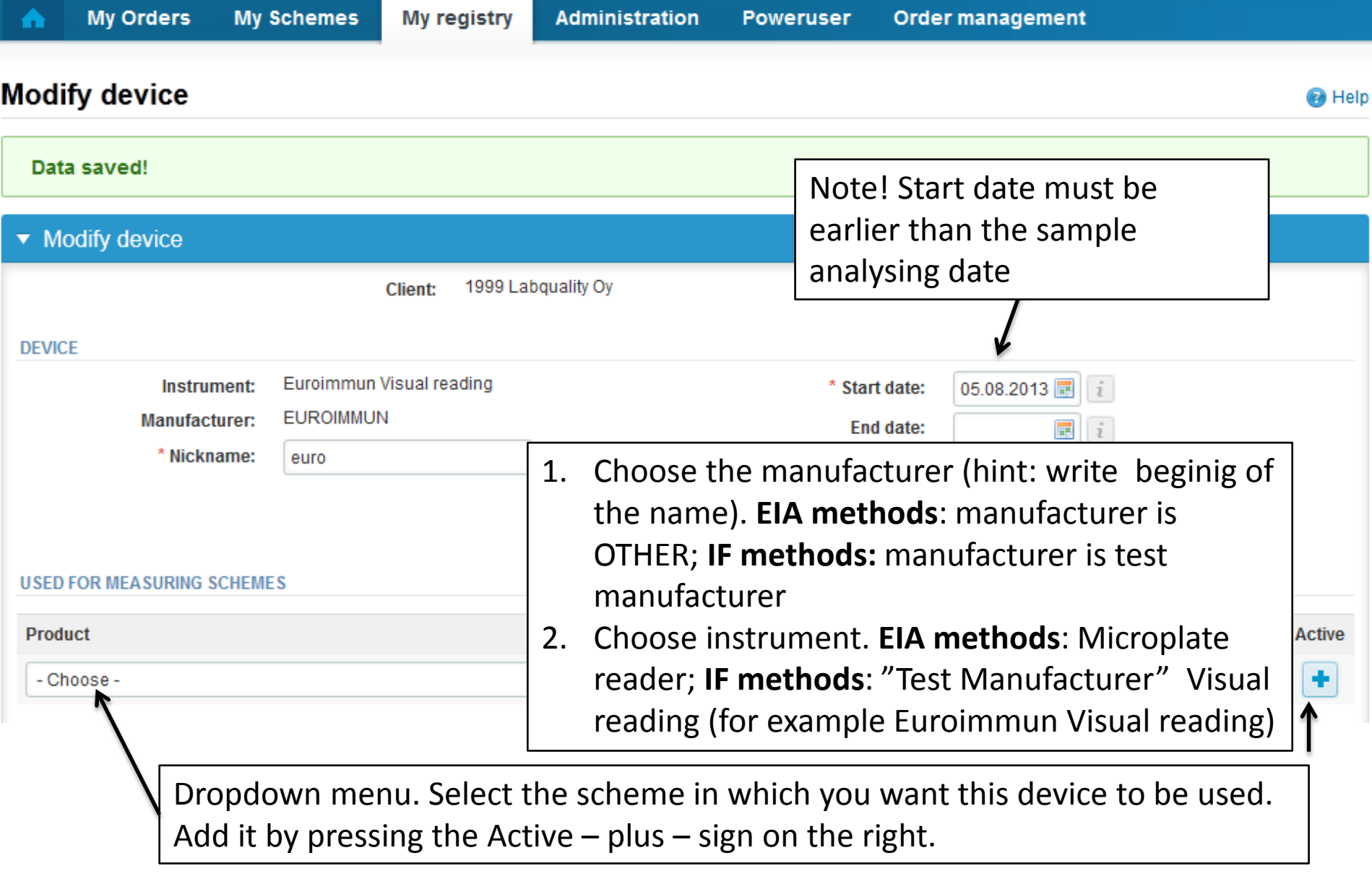

### **NB! \* - marked fields are mandatory!** <sup>18</sup>

#### **USED FOR MEASURING SCHEMES**

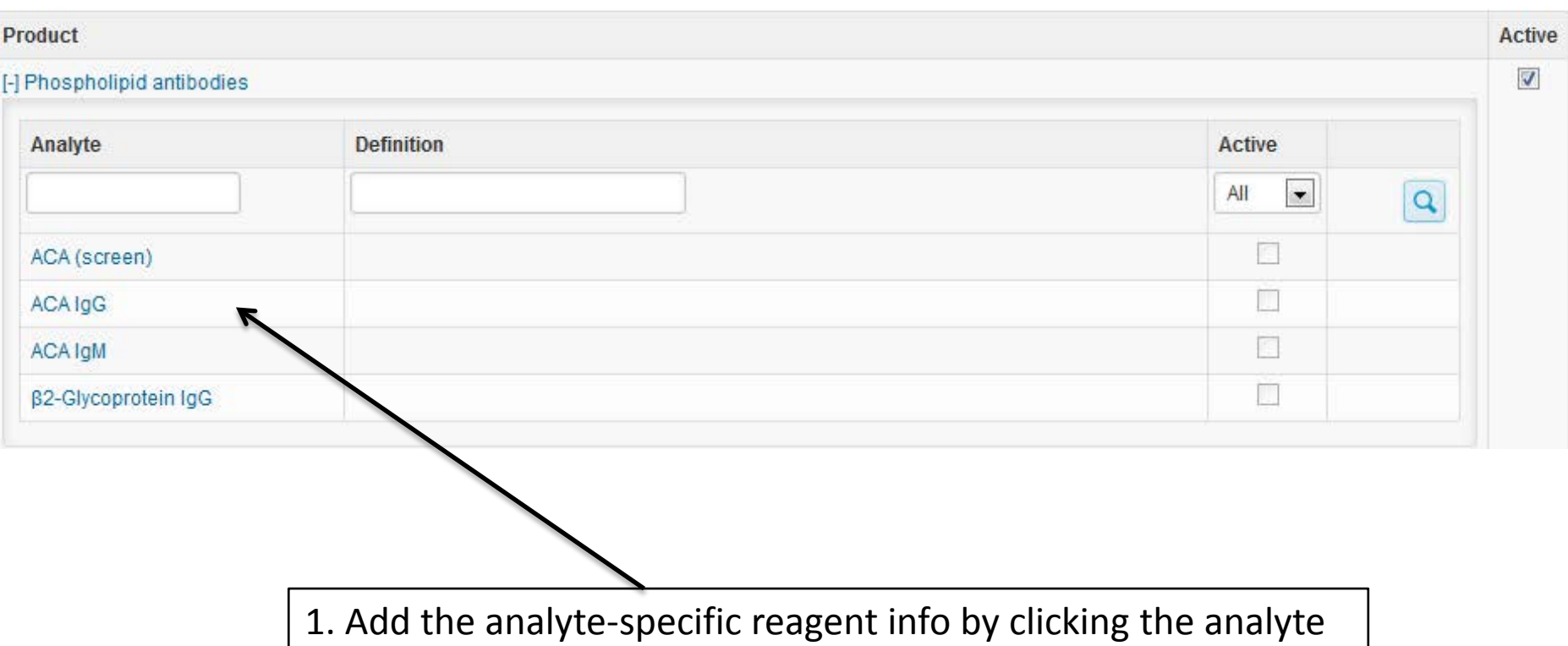

#### **ADDITIONAL INFORMATION** Additional information if needed аì. 2. Back to My devices or Save Back < **Save**

### Adding reagent information Access to background register **Product wise device definition Pa** Help Add device's reagent info for Analyte TPOAb \* Reagent manufacturer: \* Reagent: \* Measure unit: - Choose -  $\boxed{\mathbf{v}}$

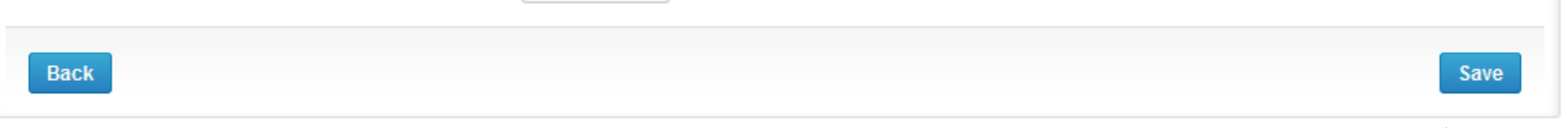

- 1. Choose Reagent manufacturer
- 2. Choose/check Reagent
- 3. Choose Measure unit (IU/mL, Titre etc.)

Remember to save!

# Saving device information

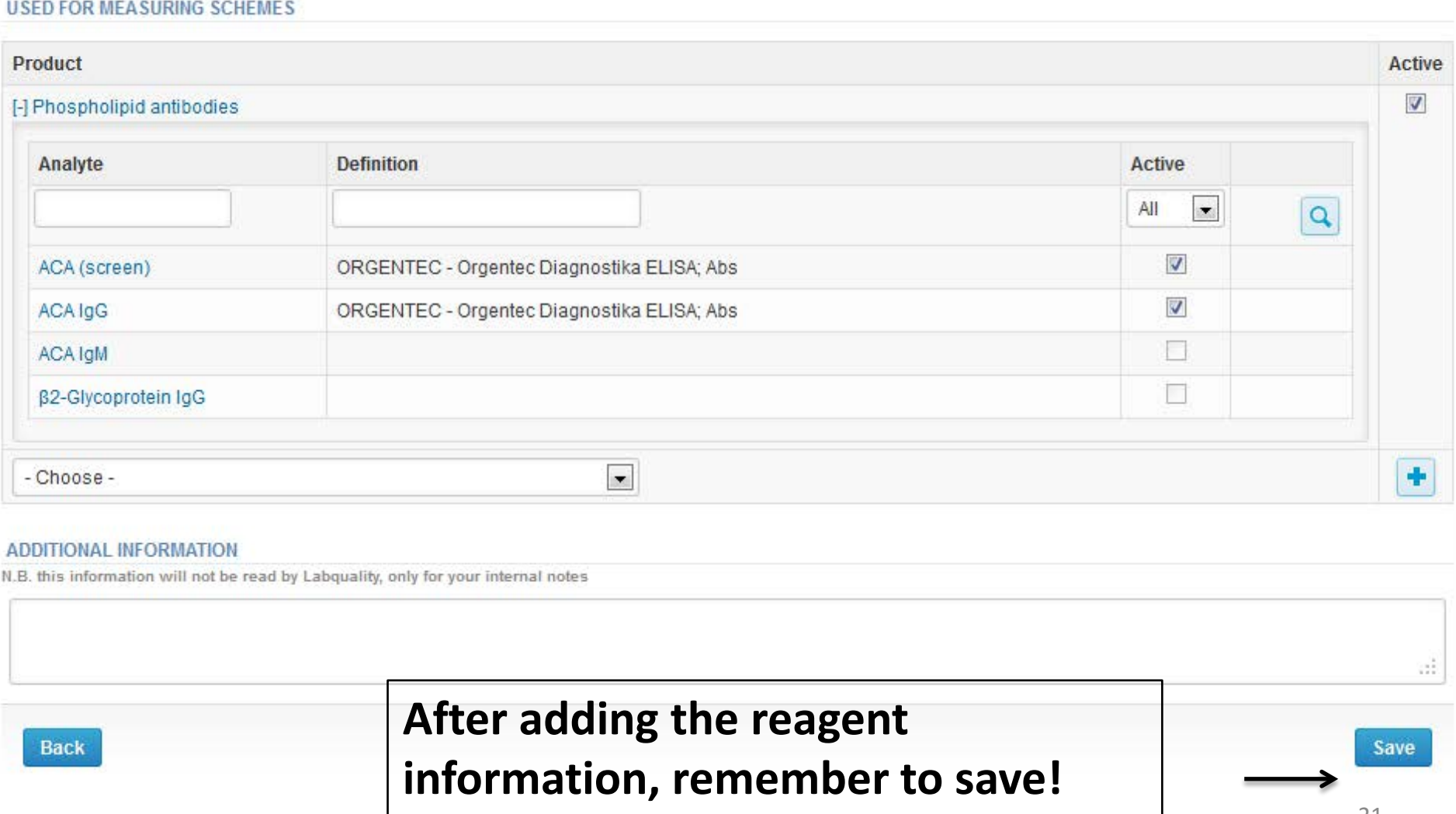

### Device saved

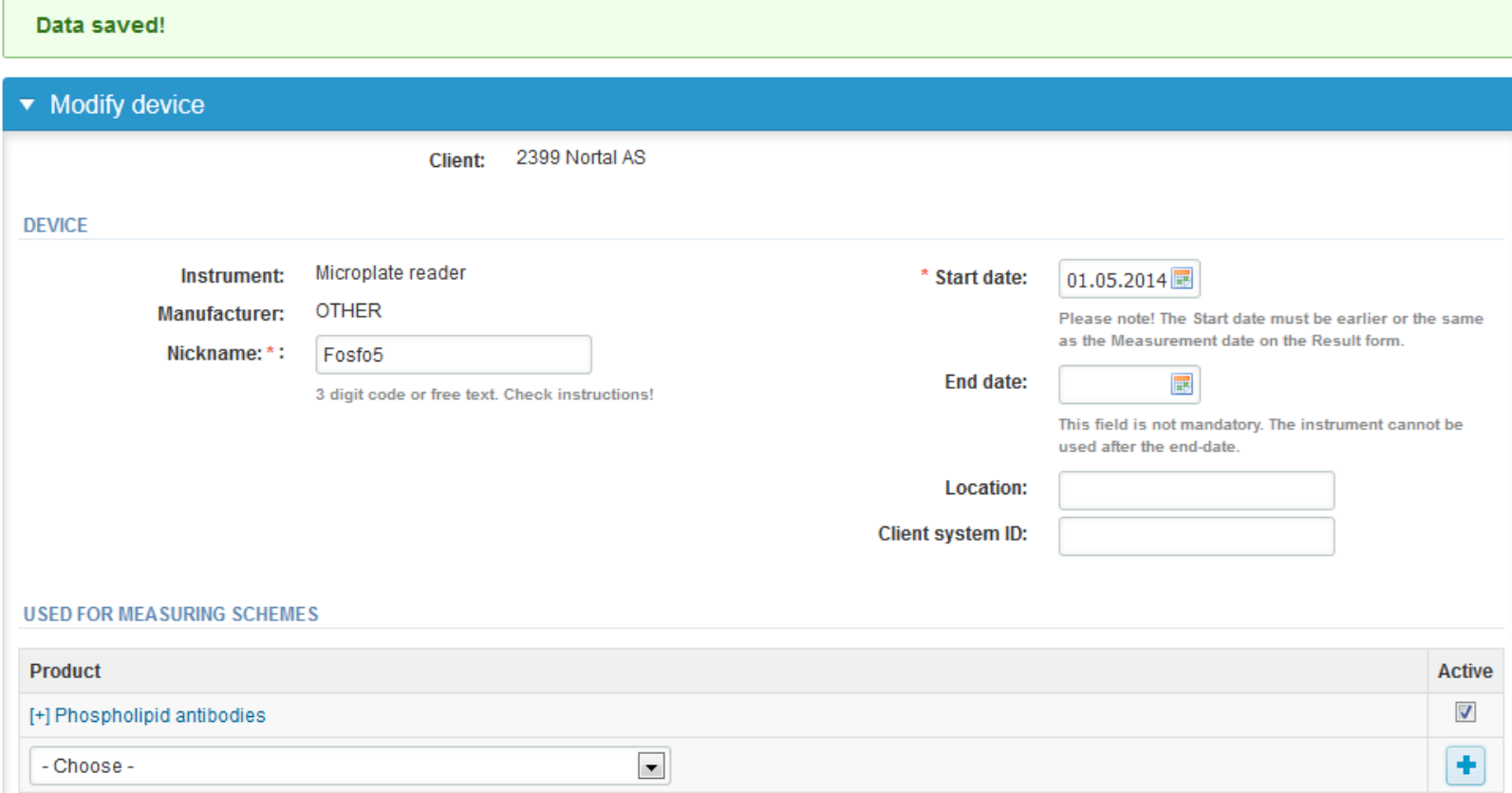

### **Device saved and ready to be used in the eForms of LabScala!**

### LabScala buttons

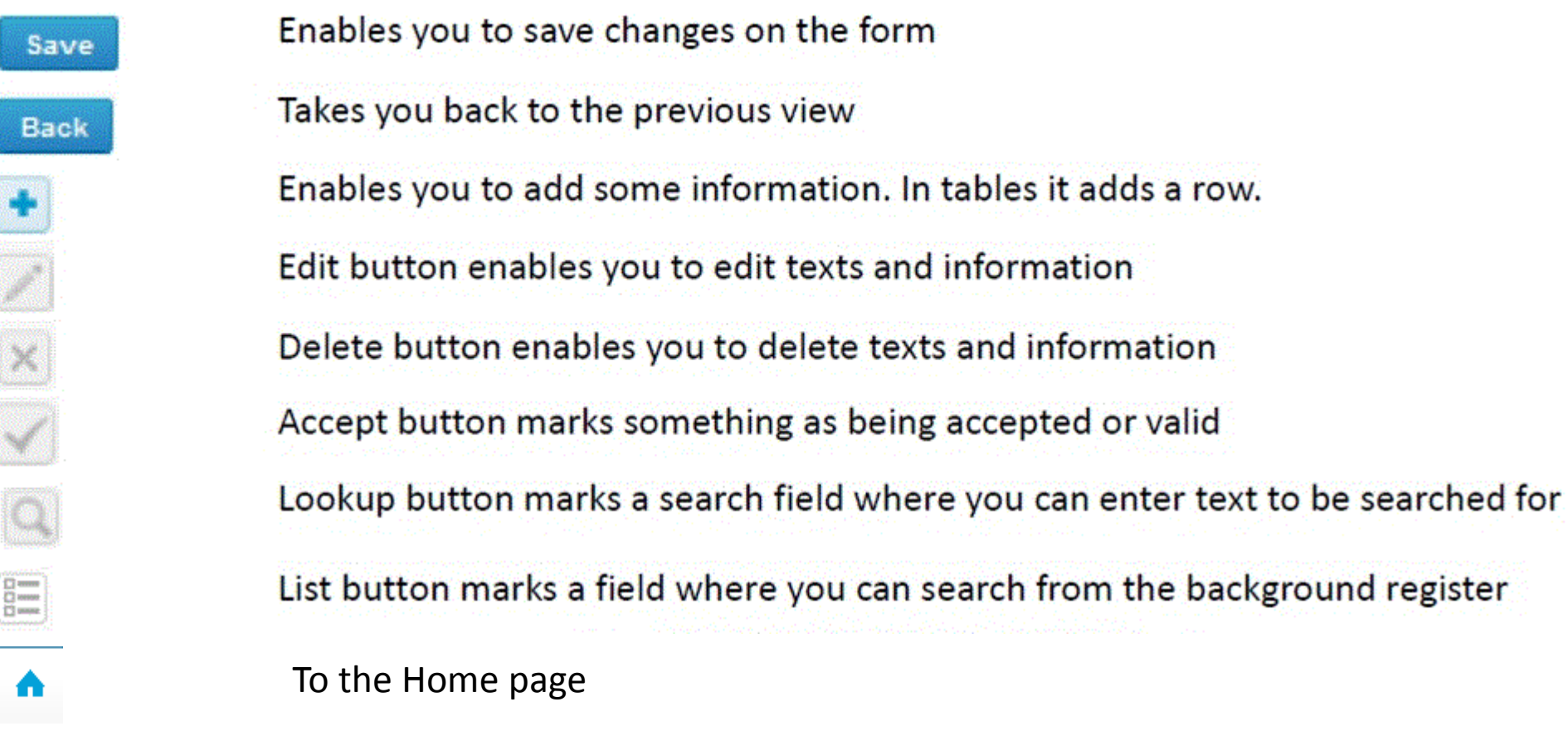

### Questions?

- In case you have questions, please contact:
	- Teija Häkkinen [teija.hakkinen@labquality.fi](mailto:teija.hakkinen@labquality.fi) +358 9 8566 8229
	- Jonna Pelanti [jonna.pelanti@labquality.fi](mailto:jonna.pelanti@labquality.fi) +358 9 8566 8211